## **How to fill in the online application form at FSV UK**

## You can start your application here:

https://is.cuni.cz/studium/eng/prijimacky/index.php?KEY=Az1

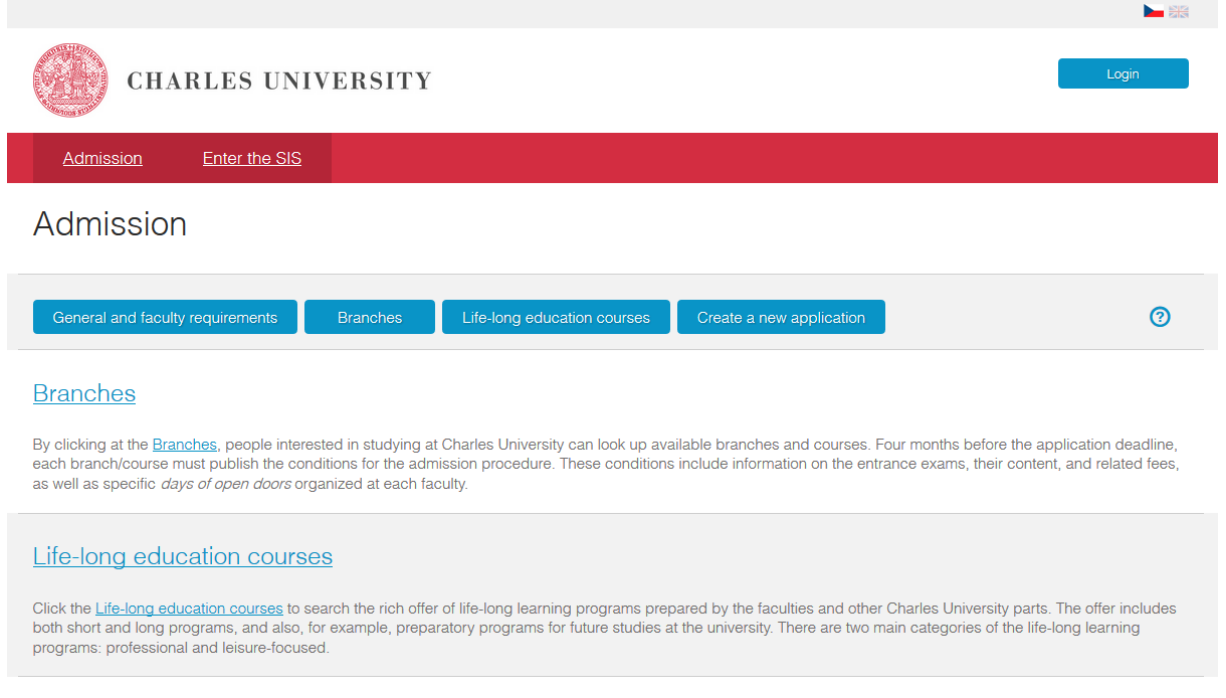

First step for applying online is registration – you will need a valid email address where the system will send a registration verification code.

Click on the "Create a new application" button and enter your email address and then hit the "Register" button.

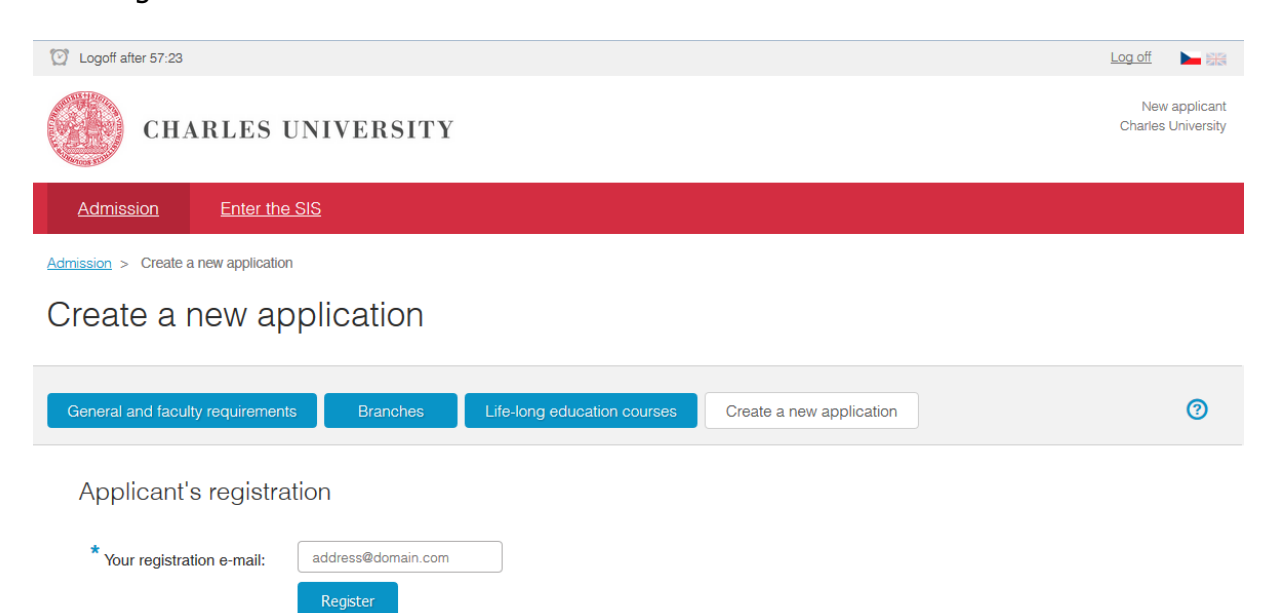

An email will be sent to the registered email address with a link for finishing the registration. If you do not receive an email with the registration link, you can generate it yourself by clicking on the "Send again" highlighted text.

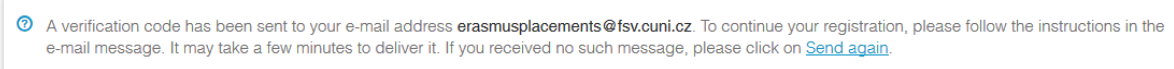

The link in the email will direct you to a new page, where you will be asked to create a password for the Charles University online admissions application.

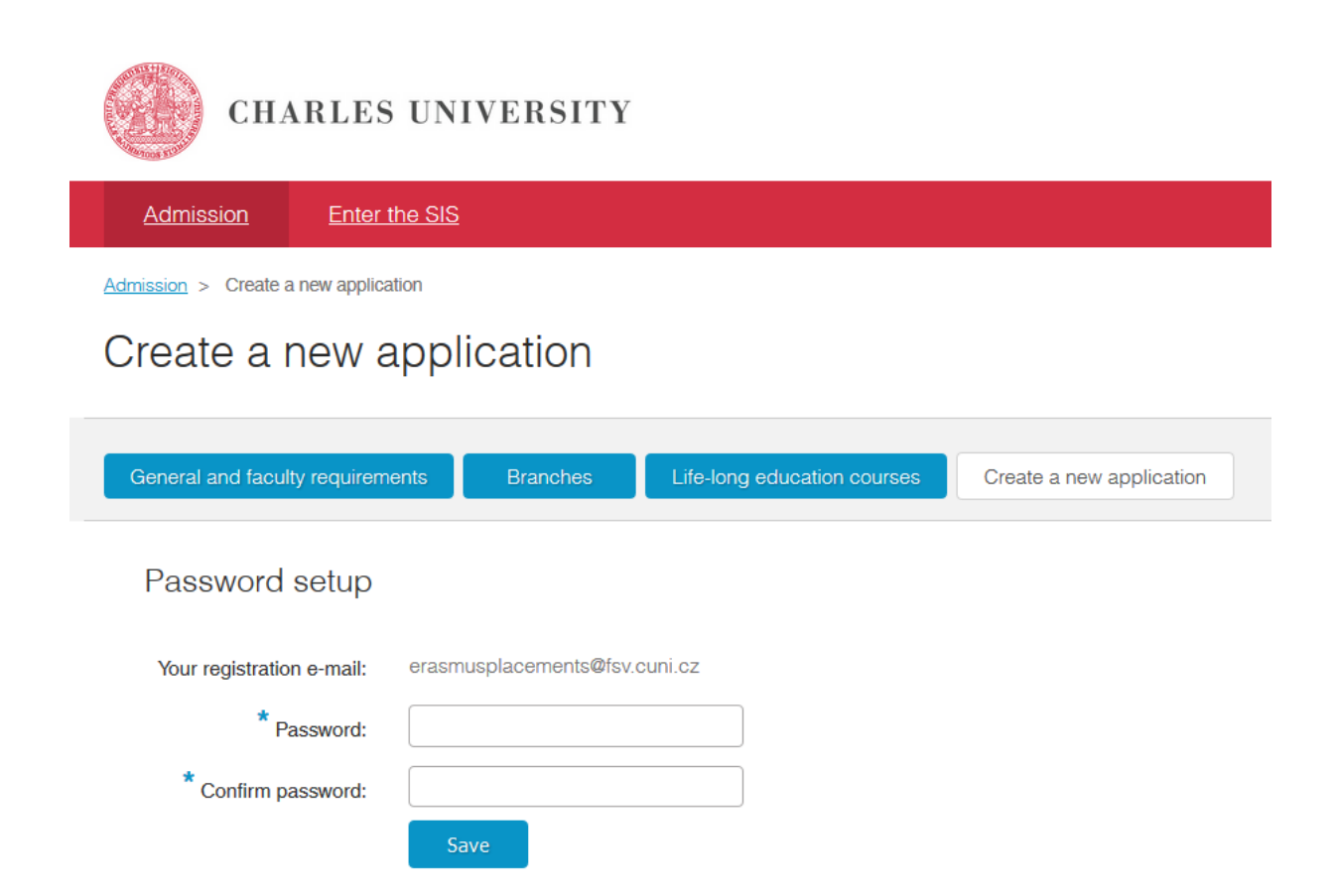

After creating your password you will be asked to fill in further details which will allow the system to uniquely identify you when you login again in the future.

Please note, that if you have ever studied at a Czech university before or stayed in the Czech Republic for an extended period and have been assigned a Czech personal identification number, so called *rodné číslo (RČ)*, you will need to select the appropriate box.

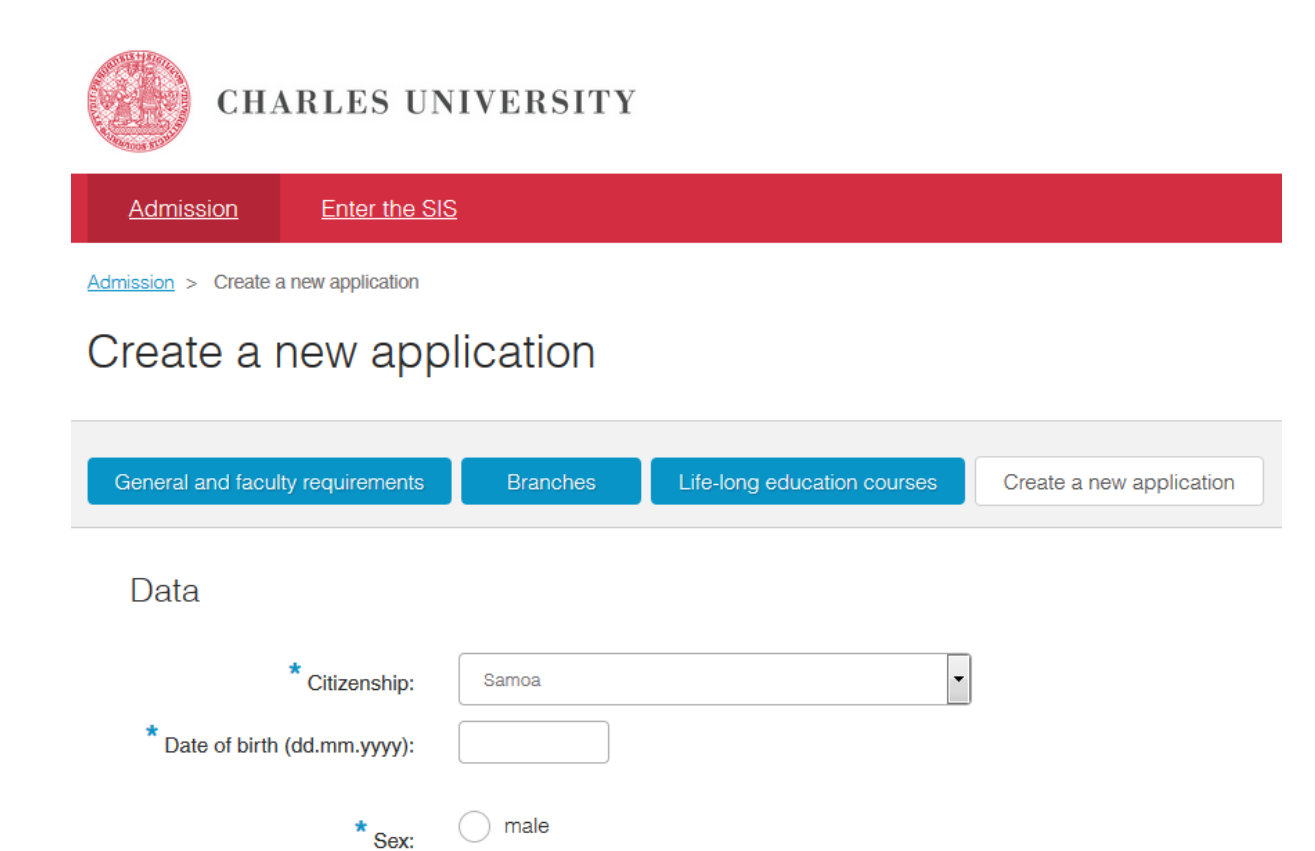

I filled out an application form while still being a student of this university I have a personal number (rodné číslo) assigned in the Czech Republic

female

Continue

After these initial steps you will be asked to choose the faculty, language of instruction, form and type of study and a specific study program. Then you use the "Create" button to create an application.

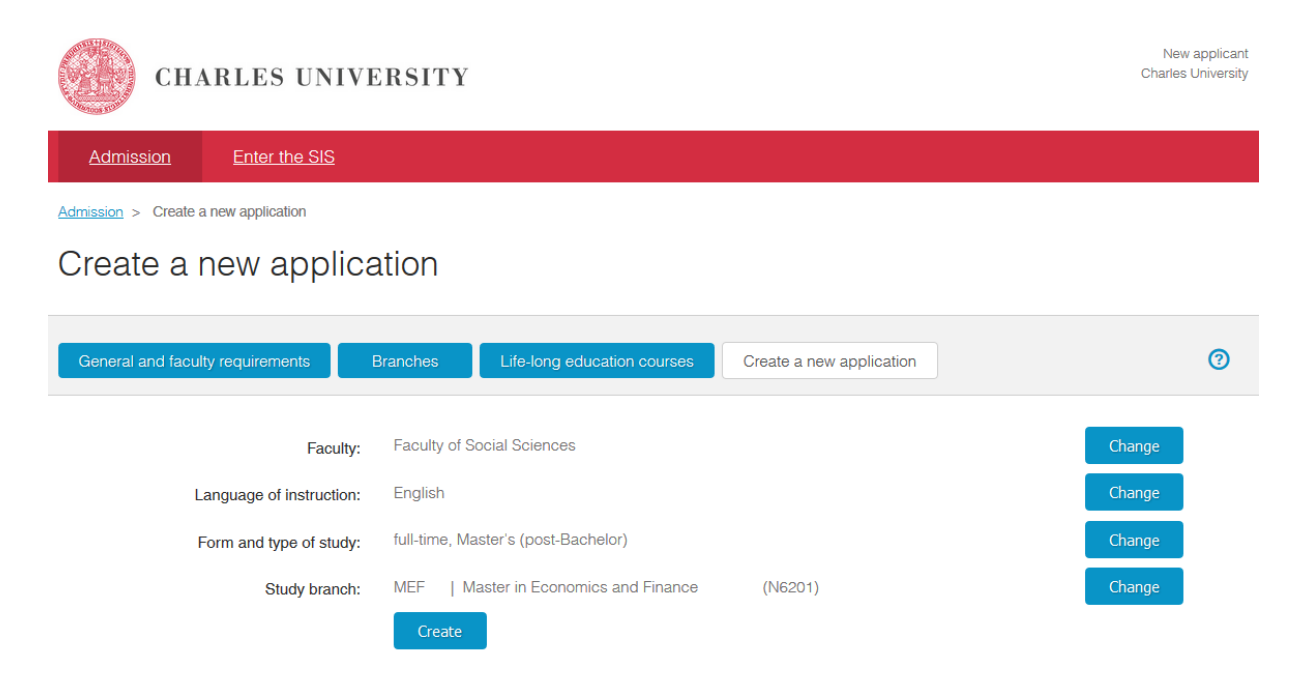

Make sure you read through the additional instructions carefully, as they may contain further information on the required application attachments.

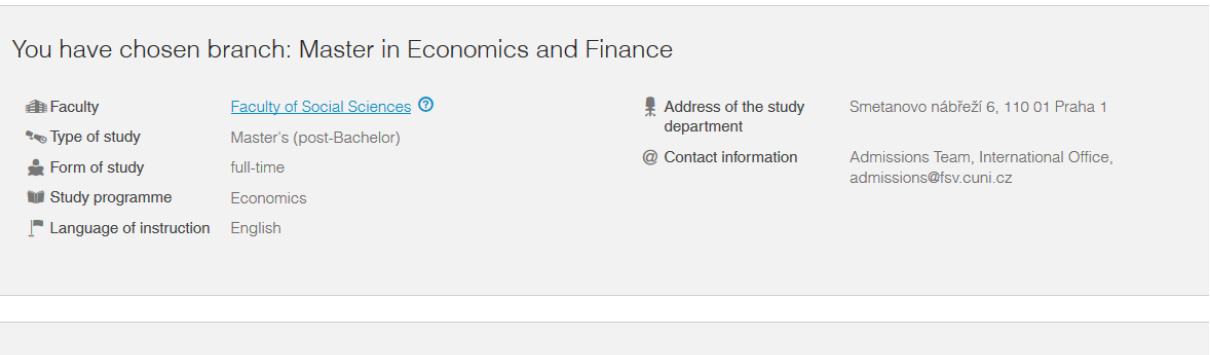

Additional instructions

Please use roman language characters (with diacritics) when filling in the form. Use capitalisation according to the grammar rules of your country - usually the first letter of a word should be uppercase, other letters lowercase

Please pay great attention when filling in the permanent residence and postal address fields below. We use the information you provide in these fields to mail successful applicants their Welcome Packages which include visa support documents among other. Providing an incorrect or incomplete postal address may result in considerable delay in receiving the Welcome Package.

All fields marked with a blue asterisk must be filled in and all attachments marked with a blue asterisk must be uploaded. There are three steps to submitting an application:

- 1. Fill in and save your application
- 2. Send your application (electronically using the system)
- 3. Pay the application fee

**Fill in and save your application** – you can save your application and come back repeatedly to continue working on it.

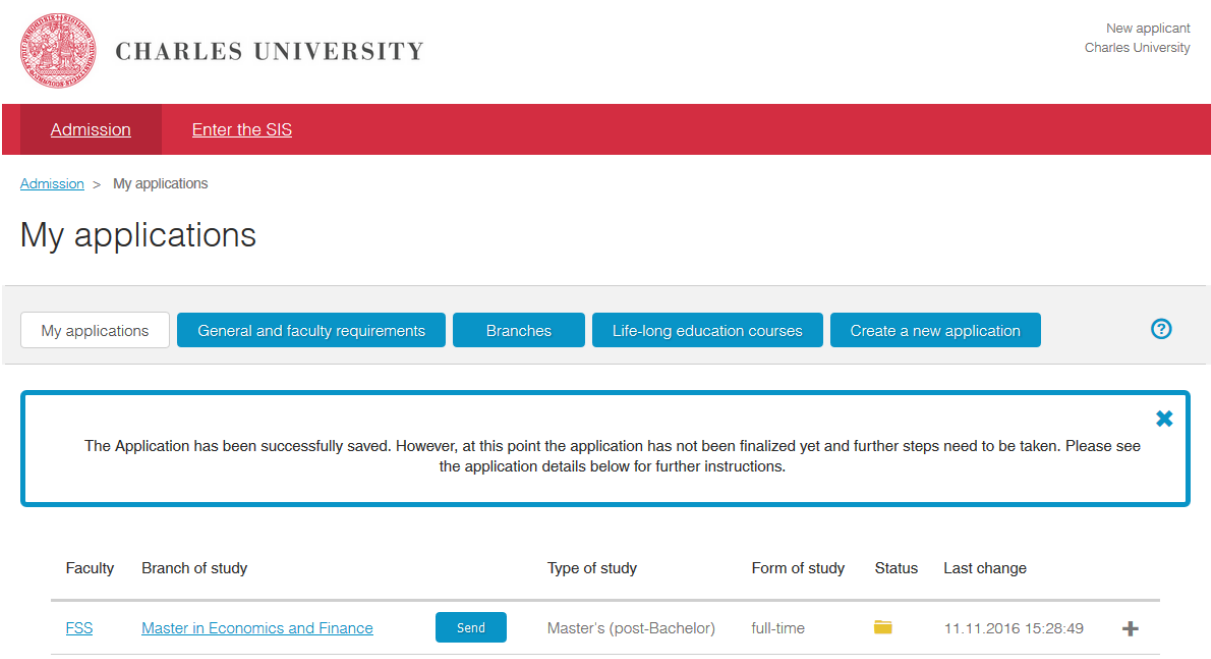

You can always review details of the application when you log into the application system. And you can also edit the open application.

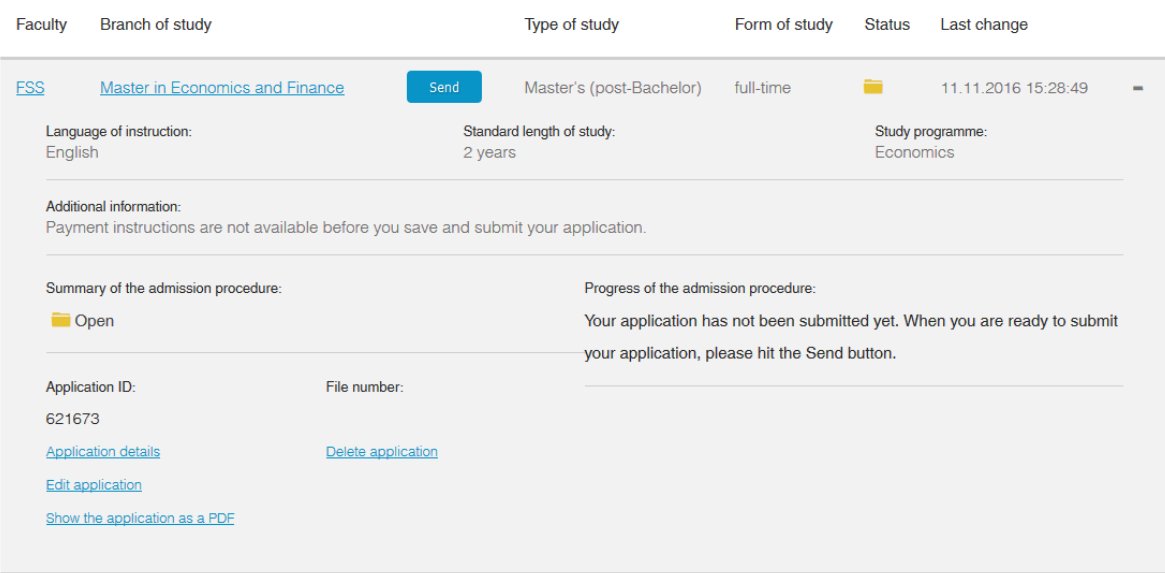

**Sending your application** – once you are done editing your application and you are ready to send it, you will want to hit the blue "Send" button.

The system will ask you for a confirmation because once you send your application you will no longer be able to make any changes.

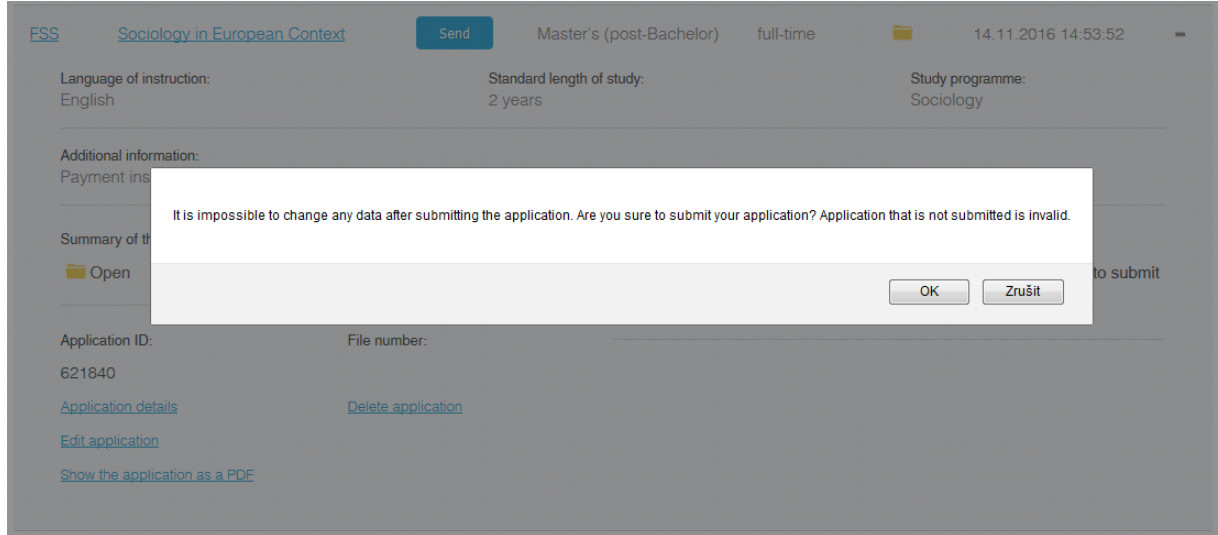

If there are compulsory attachments /marked with a blue asterisk/ and you will try to send the application without uploading them, the system will generate an error message and will not allow you to send the application.

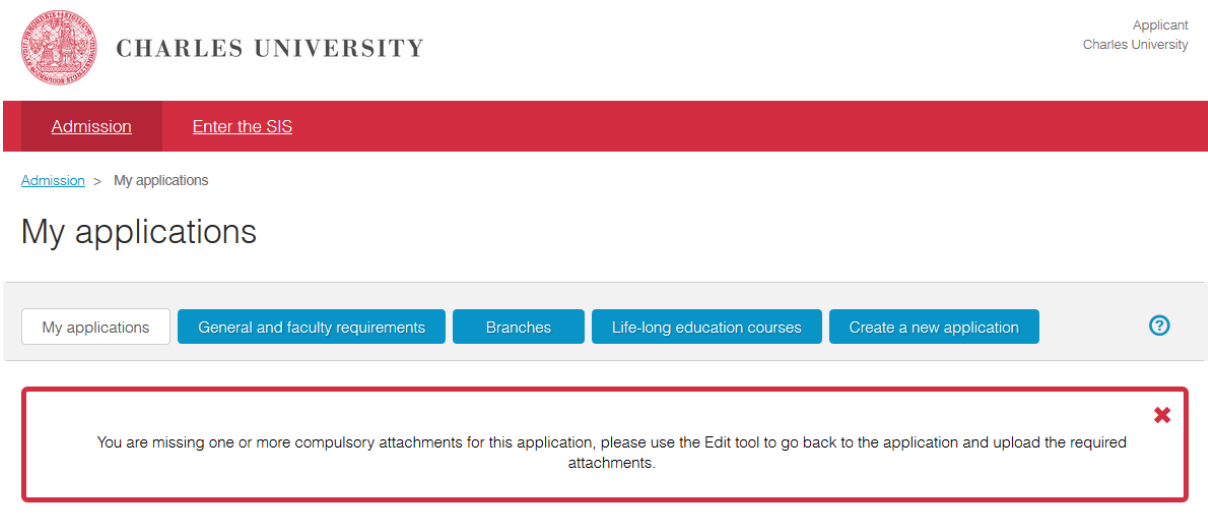

Once you successfully send your application, the status will change to "Sent" and you will be provided with information regarding the application fee payment.

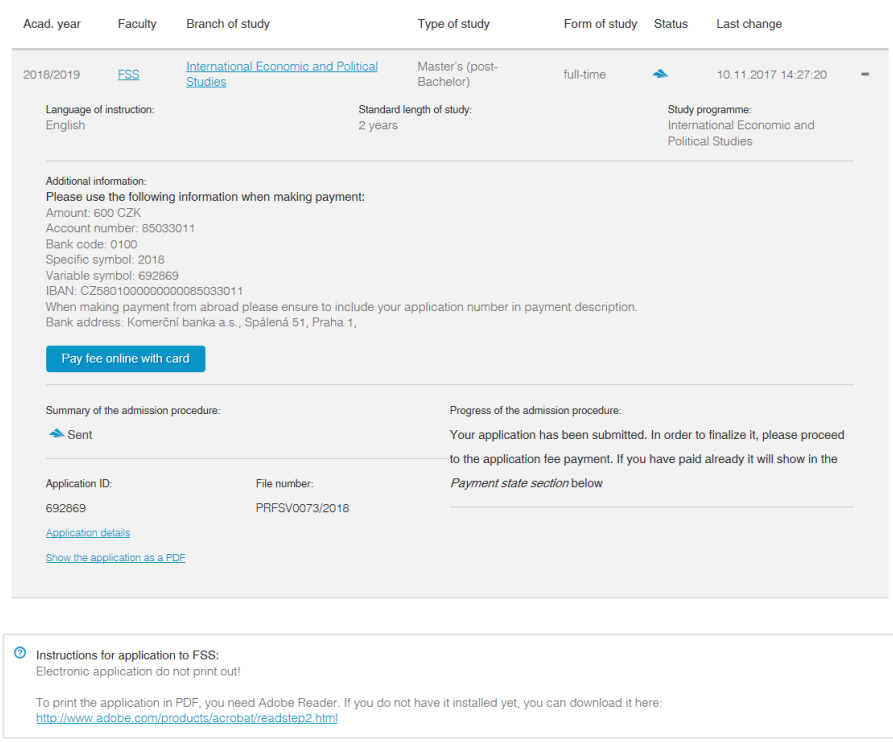

**Pay the application fee** – the application is considered finalized only after you have paid the application fee.

You can either pay the fee online using a credit/debit card. For that you will need to log into the application system, go to "My application" and hit the blue button "Pay fee online with card".

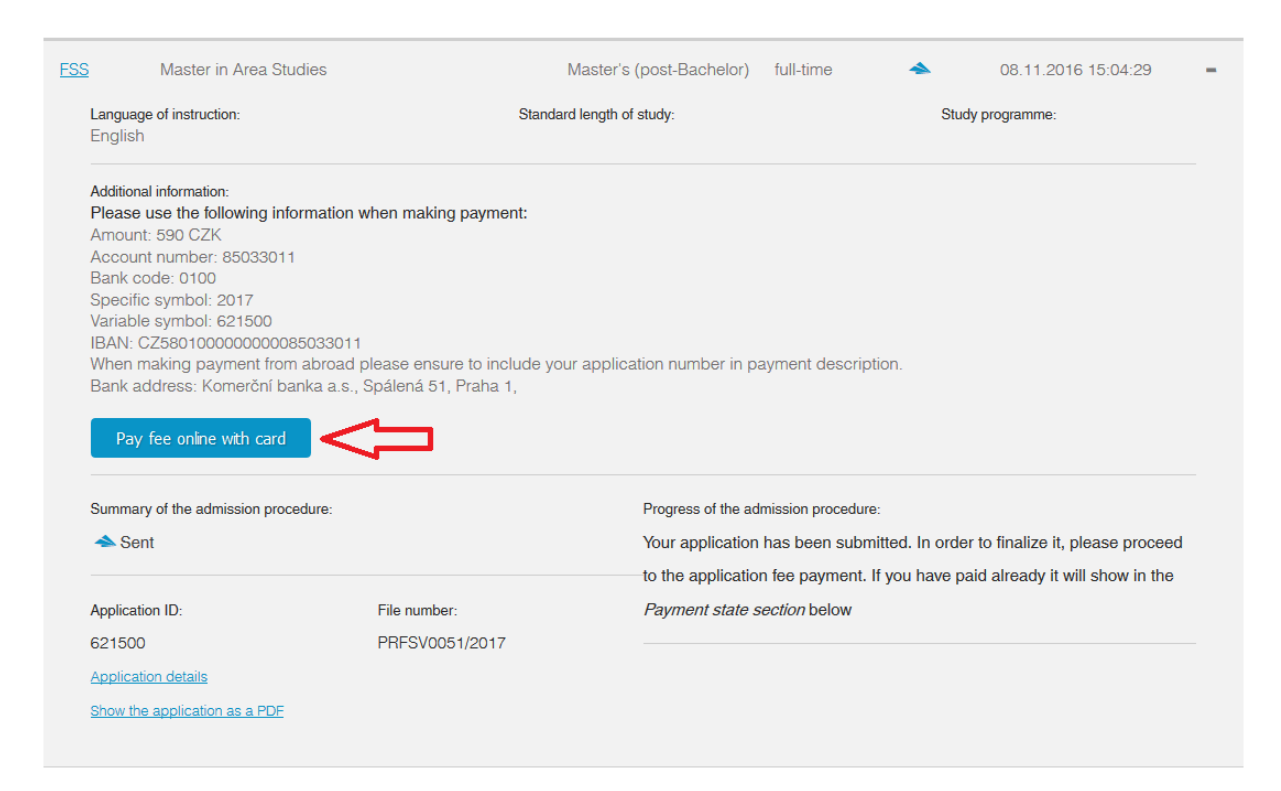

The link will take you directly to a secure online payment portal where you can pay the application fee.

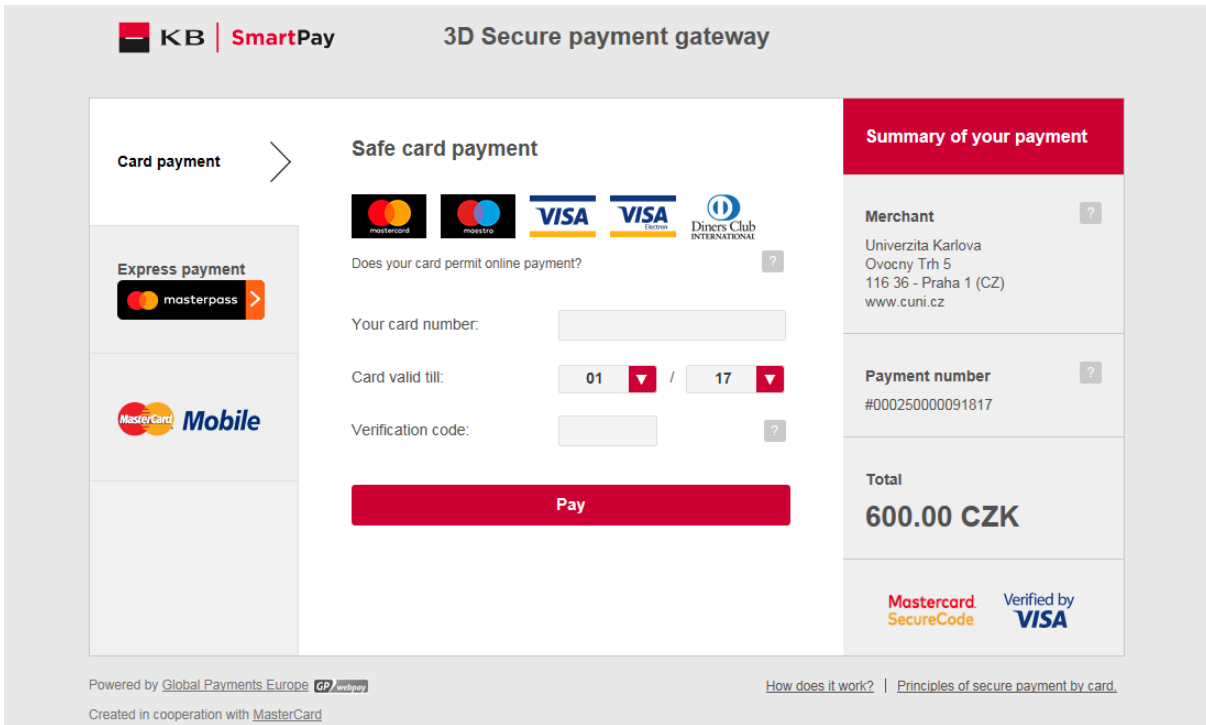

You can also choose to pay via bank transfer. The payment information is available in the online application system and will also be sent to you via email.

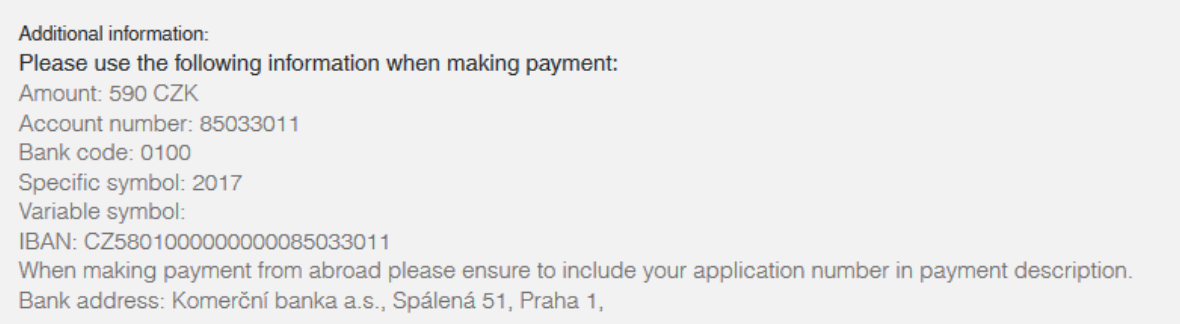

If you pay your application fee online with a card, the successful payment will be noted automatically in the payment state section of the application details.

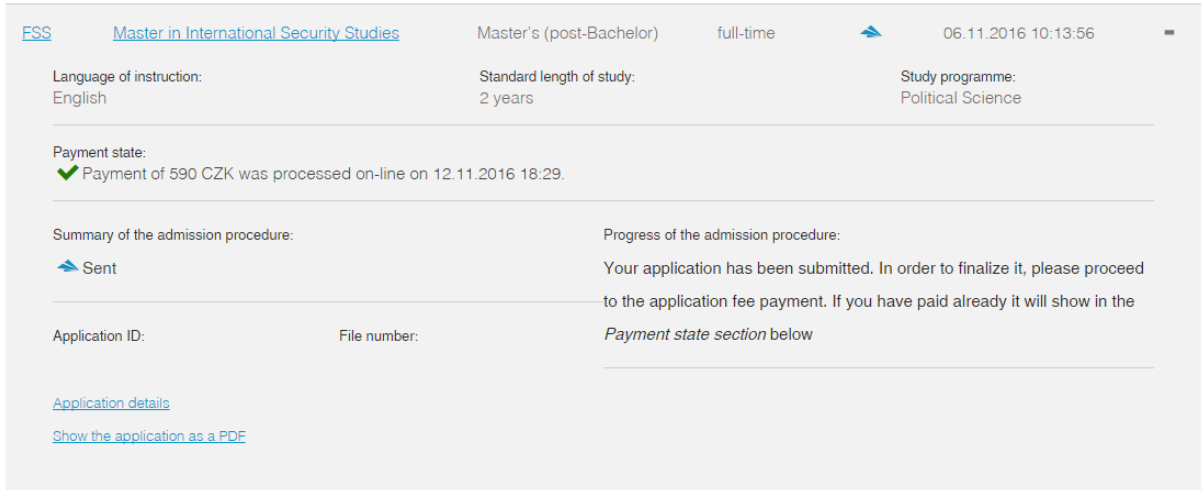

If you pay your application fee via bank transfer, the successful payment will only be noted after we receive the payment and after our system pairs the payment with your application. Please note that payments from abroad can take up to 10 days to reach our banking account.

The last step of the application process is carried out by the Admissions Office and it is the formal registration of your application. Once the Admissions Office registers your application, the application status will change to "Registered by the International Admissions Office". All applications with this status will be considered.

My applications

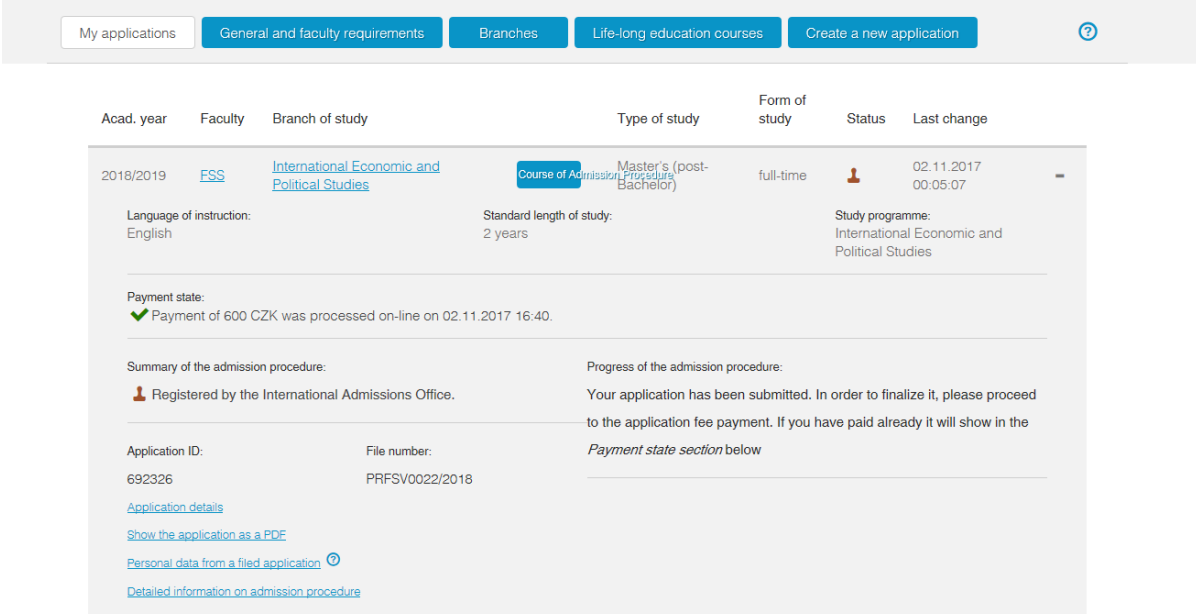

Also, aside from being able to check your application status in the online application system, you will be notified via email anytime you change the status of your application.